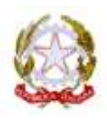

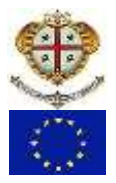

AI GENITORI I.I.S. F.LLI COSTA AZARA

## **OGGETTO: PAGAMENTI CON PAGO IN RETE**

## **IL SISTEMA PAGO IN RETE PA**

Il Sistema Pago In Rete del Ministero dell'Istruzione e del Merito (M.I.M.) è dedicato a Istituzioni Scolastiche, Famiglie e Cittadini e consente:

1. **alle Istituzioni Scolastiche:** di ricevere dalle famiglie i pagamenti tramite Pago PA per i servizi scolastici e di poterne gestire l'intero ciclo di vita, dall'emissione degli avvisi telematici alla riconciliazione degli incassi con le scritture contabili nei sistemi di bilancio;

2. **alle Famiglie:** di pagare telematicamente con Pago PA tasse scolastiche, viaggi di istruzione, visite didattiche, assicurazione integrative alunni, mensa scolastica autogestita, contributi volontari per specifici servizi, attività extracurriculari;

3. **al Cittadino:** di effettuare pagamenti telematici di contributi a favore del Ministero (ad esempio Tasse per concorsi indetti dal Ministero dell'Istruzione e del Merito o Bollo per riconoscimento titoli di studio esteri).

## **COSA SI PUO' FARE**

Le famiglie in particolare accedendo al portale web del M.I.M. da PC, Smartphone o Tablet possono:

- **visualizzare il quadro complessivo di tutti gli avvisi telematici**, emessi dalle scuole presso cui sono iscritti gli alunni;
- **pagare uno o più avvisi contemporaneamente**, usando i più comuni mezzi di pagamento (bonifico bancario o postale, etc.);
- **scaricare la ricevuta telematica** ‐ attestazione valida per le eventuali detrazioni fiscali.

#### **COME ACCEDERE**

Le famiglie possono accedere al servizio "Pago In Rete" dal sito del M.I.M. tramite il link seguente: <http://www.istruzione.it/pagoinrete/>

Il sistema apre la pagina per fare l'accesso al servizio (cliccare su ACCEDI):

**A)** L'accesso al servizio *Pago In Rete* è consentito agli utenti che hanno **un'identità digitale SPID** oppure agli **utenti già registrati** al portale del M.I.M..

In questi casi, l'utente potrà scegliere:

**-** di proseguire inserendo le credenziali richieste, **se si è già in possesso di username e password** (es. ottenuti in fase di registrazione effettuata in occasione delle iscrizioni online);

**-** oppure di accedere tramite **SPID**;

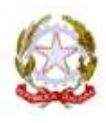

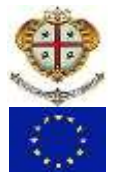

**N.B.:** *Come già indicato sopra, i genitori che hanno attivato l'utenza sul sito del M.I.M. in occasione di una precedente Iscrizione on line dei propri figli, potranno utilizzare le medesime credenziali di accesso anche per il servizio "Pago In Rete",* **senza effettuare nuovamente la registrazione** *.*

**B)** Se invece **non si è in possesso di una identità digitale SPID** e **non ci si è ancora registrati** al portale M.I.M., occorre **attivare la procedura di REGISTRAZIONE** (cliccando sul pulsante "REGISTRATI")

**Come registrarsi al Portale MIUR:** l'utente per registrarsi deve eseguire **quattro semplici passaggi:**

1. Inserire il proprio **codice fiscale** e selezionare la casella di sicurezza "Non sono un robot"

2. **Compilare la scheda con i propri** dati anagrafici e inserire un proprio **indirizzo email** personale attivo

3. Verificare la correttezza di tutti i dati inseriti, se non si riscontrano errori selezionare **"CONFERMA I TUOI DATI"**, altrimenti cliccare su "torna indietro" per fare le correzioni necessarie.

4. **Accedere alla casella e-mail** (indicata al secondo passaggio) visualizzare l'e‐mail ricevuta da "M.I.M. Comunicazione" e cliccare sul link presente nel testo **per confermare la registrazione**.

Completata la registrazione, l'utente riceverà una seconda e ‐mail con le credenziali (username e password) con cui potrà accedere al servizio Pago In Rete e a tutti gli altri servizi del portale del M.I.M.

Al **primo accesso** con le credenziali ricevute sarà richiesto all'utente di modificare, a proprio piacimento, la password provvisoria che ha ricevuto. La nuova password deve avere almeno otto caratteri, contenere un numero, una lettera maiuscola e una minuscola.

Il sistema Pago In Rete invierà le comunicazioni di sistema alla casella di posta elettronica che l'utente ha comunicato per essere contattato. Qualora l'utente voglia ricevere le comunicazioni presso un'altra casella di posta elettronica, potrà cambiare il proprio indirizzo e‐mail di contatto, accedendo dalla propria Area Riservata ai dati personali del profilo.

# **ATTIVARE IL SERVIZIO PAGAMENTI**

L'utente, una volta completata la procedura di registrazione, accedendo al Portale M.I.M. dovrà cliccare sull'icona "**VAI A PAGO IN RETE SCUOLE"**.

Il sistema indirizza l'utente alla pagina riservata per i pagamenti delle tasse e dei contributi scolastici, da cui l'utente ha la possibilità di navigare tra le diverse pagine:

1. **HOME:** pagina iniziale che illustra il sistema, riporta gli aggiornamenti sugli avvisi e le notizie pubblicate e i collegamenti al manuale utente e alle FAQ (riportate anche nell'area pubblica di *Pago In Rete)*.

**2. VERSAMENTI**: pagina all'interno della quale è possibile ricercare una scuola per visualizzare le contribuzioni volontarie che la scuola ha reso eseguibili con il servizio e procedere con il versamento volontario di un contributo. In questo caso l'utente può ricercare i versamenti volontari che le scuole hanno reso eseguibili con il servizio. **Per eseguire un versamento volontario l'utente deve:**

# Cliccare su **MENU', ACCEDI** poi si va su **PAGO IN RETE SCUOLE**, quindi su **MENU', VERSAMENTI VOLONTARI**

a) ricercare la scuola di interesse: in questa sezione l'utente inserisce il codice meccanografico della scuola‐ **NUIS01200G**‐ e aziona il pulsante "Cerca";

- b) visualizzare le contribuzioni che la scuola ha reso eseguibili, cliccando sulla lente della ricerca
- c) sulla lista versamenti eseguibili cliccare sull'icona euro collocata a sinistra in basso, sotto l'importo
- d) procedere con il pagamento, indicando i dati richiesti
- e) effettua il pagamento

## **Scegliere tra diversi metodi di pagamento** proposti:

**Per pagare direttamente on-line**, selezionare una modalità di pagamento inserendo i dati richiesti (*Pago In Rete non archivia alcun dato relativo alla carta di credito o al conto corrente dell'utente*): addebito in conto corrente, carta di credito/debito o altri metodi di pagamento online (PayPal, Satispay, etc.) ed un istituto di credito tra quelli che consentono la modalità di pagamento prescelta.

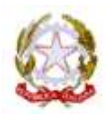

**ISTITUTO di ISTRUZIONE SUPERIORE** "F.lli Costa Azara" **-** Liceo Scientifico/I.P.S.A.S.R. Sorgono - I.T.C. Aritzo - I.T.I. Tonara - I.P.S.S.C.T.A. Desulo Corso IV Novembre 114 – 08038 - **SORGONO** - tel. 0784621001 fax 0784621136 C.Mecc.**NUIS01200G**- C.F. **81002630911**- P.iva **01106990912** email[:nuis01200g@istruzione.it;](mailto:nuis01200g@istruzione.it) PEC:[nuis01200g@pec.istruzione.it](mailto:nuis01200g@pec.istruzione.it) http://www.istitutosuperioresorgono.edu.it/

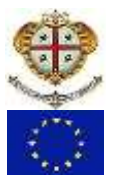

**Per pagare presso PSP**, (Prestatori di Servizi di Pagamento: sportelli bancari o postali autorizzati, tabaccherie) scaricare, **stampare o salvare il documento di pagamento** predisposto dal sistema, che riporta la codifica BAR ‐Code, QR‐Code degli avvisi selezionati ed **eseguire il pagamento presso tabaccherie, sportelli bancari autorizzati o altri PSP.**

L'utente potrà poi visualizzare su Pago In Rete, per ogni avviso pagato, la **ricevuta telematica del pagamento** e potrà scaricare la relativa attestazione utilizzabile per gli scopi previsti dalla legge (ad esempio nelle dichiarazioni dei redditi).

3. **GESTIONE CONSENSI:** pagina all'interno della quale l'utente può dare o revocare il consenso alla ricezione delle e‐mail di notifica previste dal sistema.

4. **RICHIEDI ASSISTENZA:** pagina informativa sulle modalità per ricevere assistenza sul servizio. In particolare, si avvisa l'utenza che, per eventuali problemi, si ha a disposizione il seguente numero di telefono cui chiedere assistenza **080-9267603** attivo dal lunedì al venerdì, dalle ore 8:00 alle ore 18:30.

> Il Dirigente Scolastico Prof. Luca Tedde